# Dell Data Protection

# Guida dell'utente alla console

Stato crittografia Registrazione dell'autenticazione Password Manager v1.10

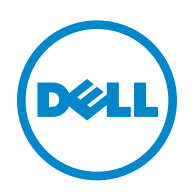

#### © 2016 Dell Inc.

Marchi registrati e marchi commerciali usati nella suite di documenti di Dell Data Protection | Encryption, Dell Data Protection | Endpoint Security Suite, Dell Data Protection | Endpoint Security Suite Enterprise, Dell Data Protection | Security Tools e Dell Data Protection | Cloud Edition: Dell™ e il logo Dell, Dell Precision™, OptiPlex™, ControlVault™, Latitude™, XPS® e KACE™ sono marchi commerciali di Dell Inc. Cylance® e il logo Cylance sono marchi registrati di Cylance, Inc. negli Stati Uniti e in altri Paesi. McAfee® e il logo McAfee sono marchi commerciali o marchi registrati di McAfee, Inc. negli Stati Uniti e in altri Paesi. Intel®, Pentium®, Intel Core Inside Duo®, Itanium® e Xeon® sono marchi registrati di Intel Corporation negli Stati Uniti e in altri Paesi. Adobe®, Acrobat® e Flash® sono marchi registrati di Adobe Systems Incorporated. Authen Tec® ed Eikon® sono marchi registrati di Authen Tec. AMD® è un marchio registrato di Advanced Micro Devices, Inc. Microsoft®, Windows® e Windows Server®, Internet Explorer®, MS-DOS®, Windows Vista®, MSN®, ActiveX®, Active Directory®, Access®, ActiveSync®, BitLocker®, BitLocker To Go®, Excel®, Hyper-V®, Silverlight®, Outlook®, PowerPoint®, OneDrive®, SQL Server® e Visual C++® sono marchi commerciali o marchi registrati di Microsoft Corporation negli Stati Uniti e/o in altri Paesi. VMware® è un marchio registrato o marchio commerciale di VMware, Inc. negli Stati Uniti o in altri Paesi. Box® è un marchio registrato di Box. DropboxSM è un marchio di servizio di Dropbox, Inc. Google™, Android™, Google™ Chrome™, Gmail™, YouTube® e Google™ Play sono marchi commerciali o marchi registrati di Google Inc. negli Stati Uniti e in altri Paesi. Apple®, Aperture®, App StoreSM, Apple Remote Desktop™, Apple TV®, Boot Camp™, FileVault™, iCloud®SM, iPad®, iPhone®, iPhoto®, iTunes Music Store®, Macintosh®, Safari® e Siri® sono marchi di servizio, marchi commerciali o marchi registrati di Apple, Inc. negli Stati Uniti e/o in altri Paesi. GO ID®, RSA® e SecurID® sono marchi registrati di EMC Corporation. EnCase™ e Guidance Software® sono marchi commerciali o marchi registrati di Guidance Software. Entrust® è un marchio registrato di Entrust®, Inc. negli Stati Uniti e in altri Paesi. InstallShield® è un marchio registrato di Flexera Software negli Stati Uniti, in Cina, nella Comunità Europea, ad Hong Kong, in Giappone, a Taiwan e nel Regno Unito. Micron® e RealSSD® sono marchi registrati di Micron Technology, Inc. negli Stati Uniti e in altri Paesi. Mozilla® Firefox® è un marchio registrato di Mozilla Foundation negli Stati Uniti e/o in altri Paesi. iOS® è un marchio commerciale o marchio registrato di Cisco Systems, Inc. negli Stati Uniti e in alcuni altri Paesi, ed è concesso in licenza. Oracle® e Java® sono marchi registrati di Oracle e/o sue affiliate. Altri nomi possono essere marchi commerciali dei rispettivi proprietari. SAMSUNG™ è un marchio commerciale di SAMSUNG negli Stati Uniti o in altri Paesi. Seagate® è un marchio registrato di Seagate Technology LLC negli Stati Uniti e/o in altri Paesi. Travelstar® è un marchio registrato di HGST, Inc. negli Stati Uniti e in altri Paesi. UNIX® è un marchio registrato di The Open Group. VALIDITY™ è un marchio commerciale di Validity Sensors, Inc. negli Stati Uniti e in altri Paesi. VeriSign® e altri marchi correlati sono marchi commerciali o marchi registrati di VeriSign, Inc. o sue affiliate o filiali negli Stati Uniti e in altri Paesi, e sono concessi in licenza a Symantec Corporation. KVM on IP® è un marchio registrato di Video Products. Yahoo!® è un marchio registrato di Yahoo! Inc.

In questo prodotto vengono utilizzate parti del programma 7-Zip. Il codice sorgente è disponibile all'indirizzo [www.7-zip.org.](http://www.7-zip.org) La gestione delle licenze è basata sulla licenza GNU LGPL + restrizioni unRAR ([www.7-zip.org/license.txt](http://www.7-zip.org/license.txt)).

#### 2016-07

Protetto da uno o più brevetti statunitensi, tra cui: numero 7665125; numero 7437752; e numero 7665118.

Le informazioni contenute nel presente documento sono soggette a modifica senza preavviso.

# **Sommario**

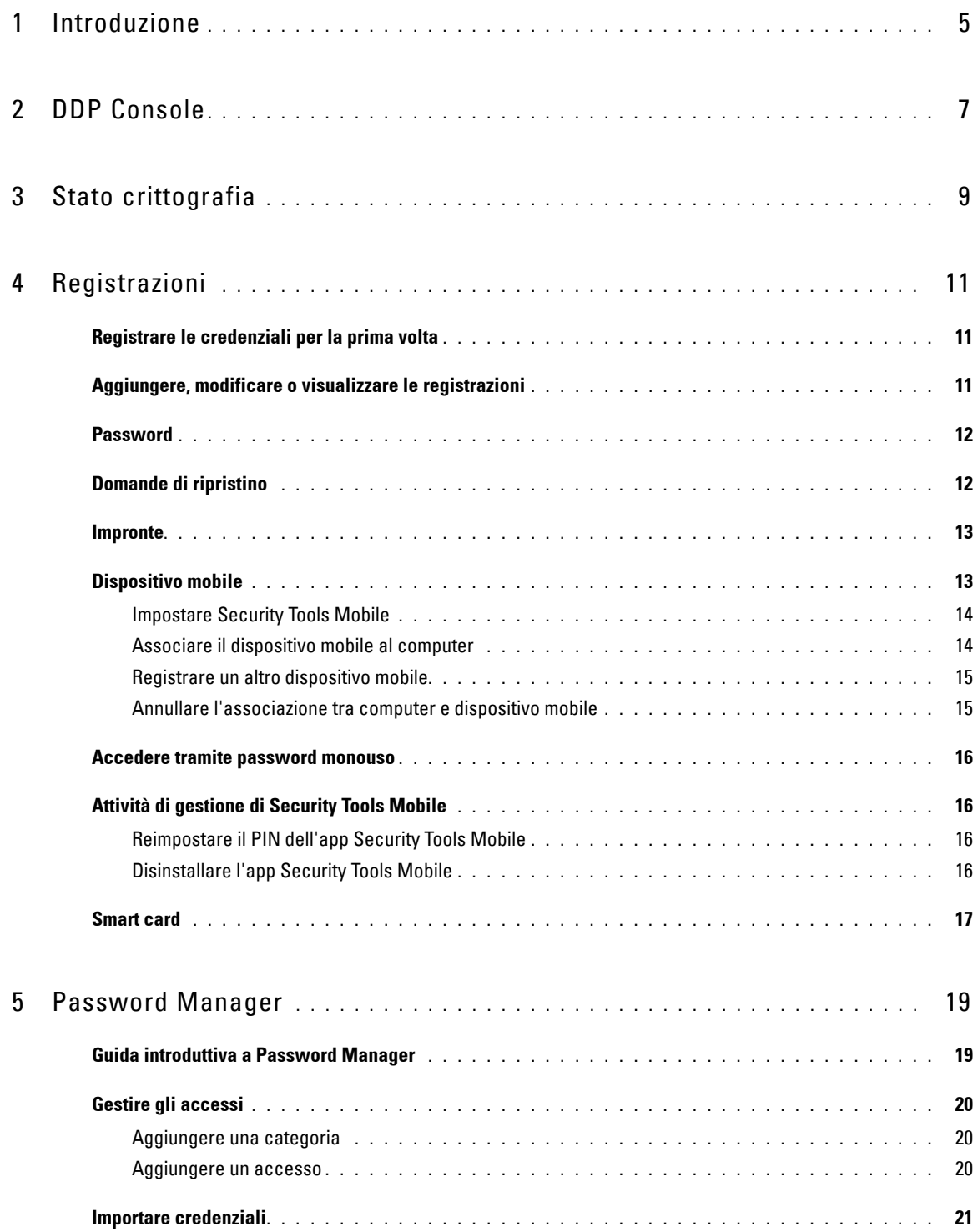

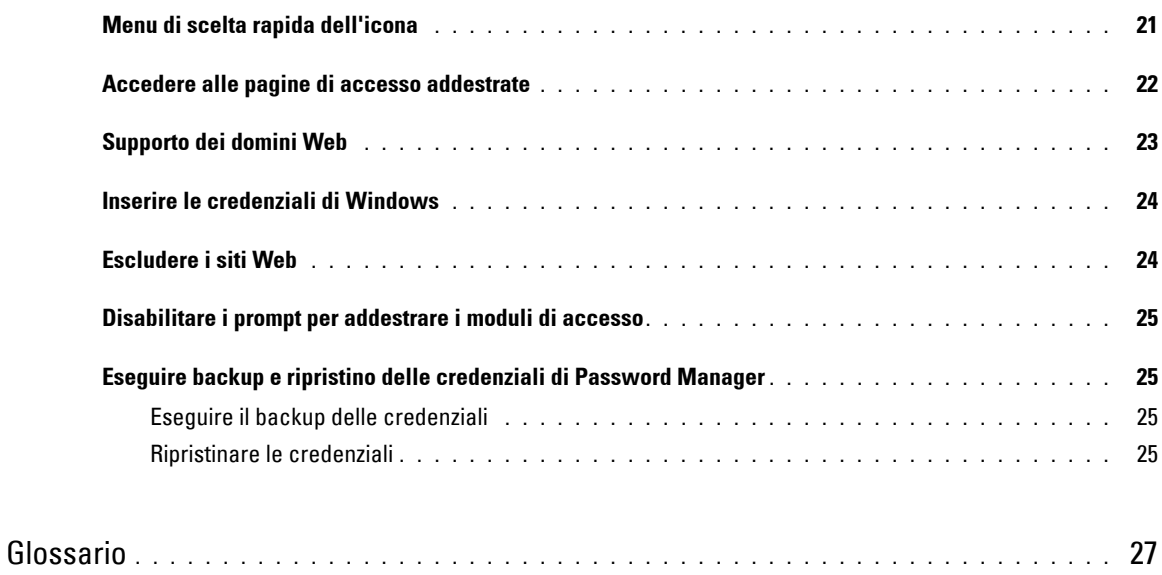

# <span id="page-4-0"></span>**Introduzione**

Dell Data Protection | Security Tools fornisce strumenti semplici e intuitivi per migliorare la sicurezza del computer. Tramite DDP Console sono disponibili le funzioni seguenti:

- Registrazione delle credenziali da usare con Security Tools
- Utilizzo di credenziali a più fattori, comprese password, impronte e smart card
- Ripristino dell'accesso al computer in caso si sia dimenticata la password senza rivolgersi all'helpdesk o all'amministratore
- Backup e ripristino dei dati dei programmi
- Modifica facile della password di Windows
- Impostazione delle preferenze personali
- <span id="page-4-1"></span>• Visualizzazione dello stato di crittografia (in computer con [unità autocrittografanti\)](#page-26-1)

## **DDP Console**

La DDP Console è l'interfaccia tramite cui è possibile registrare, gestire le credenziali e configurare le domande di ripristino automatico.

È possibile accedere a queste applicazioni:

- Lo strumento Stato crittografia consente all'utente di visualizzare lo stato di crittografia delle unità del computer.
- Lo strumento Registrazioni consente all'utente di impostare e gestire le credenziali, configurare le domande di ripristino automatico e visualizzare lo stato di registrazione delle credenziali. La possibilità dell'utente di registrare ogni tipo di credenziale è impostata dall'amministratore.
- Password Manager consente di compilare e inviare automaticamente i dati richiesti per accedere a siti Web, applicazioni Windows e risorse di rete. Inoltre, Password Manager consente di modificare le password di accesso tramite l'applicazione, garantendo la sincronizzazione delle password gestite da Password Manager con quelle della risorsa di destinazione.

La presente guida descrive la modalità di utilizzo di ogni applicazione.

Visitare periodicamente il sito [dell.com/support](http://www.dell.com/support/home/us/en/19/product-support/product/dell-data-protection-encryption/manuals) per la documentazione aggiornata.

## **Contattare ProSupport**

Prima di contattare Dell ProSupport per ricevere assistenza, assicurarsi di avere a portata di mano il [Service Tag](http://www.dell.com/support/contents/us/en/19/category/Product-Support/Self-support-Knowledgebase/locate-service-tag) per essere messi rapidamente in contatto con l'esperto tecnico più adatto.

Per contattare ProSupport, chiamare il numero +1-877-459-7304, interno 4310039 per assistenza telefonica 24h su 24, 7 giorni su 7, per i prodotti Dell Data Protection.

Inoltre, il supporto online per i prodotti Dell Data Protection è disponibile all'indirizzo [dell.com/support.](http://www.dell.com/support/home/us/en/19/product-support/product/dell-data-protection-encryption) L'assistenza online comprende driver, manuali, consulenze tecniche, FAQ e problemi emergenti.

# <span id="page-6-0"></span>**DDP Console**

La DDP Console fornisce l'accesso alle applicazioni che garantiscono la sicurezza a tutti gli utenti del computer per visualizzare e gestire lo stato della crittografia delle unità e partizioni del computer e, in base al criterio stabilito dall'amministratore, gestire gli accessi a siti Web, programmi e risorse di rete, e registrare facilmente le credenziali di autenticazione.

Per aprire la DDP Console, dal *Desktop* fare doppio clic sull'icona della **DDP Console**.

Quando si avvia la DDP Console, la pagina iniziale visualizza le applicazioni di Security Tools :

- [Stato crittografia](#page-8-1)
- [Registrazioni](#page-10-3)
- [Password Manager](#page-18-2)

Per impostare le credenziali per la prima volta, selezionare il collegamento **Guida introduttiva** nel riquadro Registrazioni. Una procedura guidata mostra il breve processo di registrazione. Per maggiori informazioni, consultare [Registrare le](#page-10-4)  [credenziali per la prima volta](#page-10-4).

### **Navigazione**

Per accedere a un'applicazione, fare clic sul riquadro appropriato.

### **Barra del titolo**

Per tornare alla pagina iniziale da un'applicazione, fare clic sulla freccia indietro nell'angolo a sinistra della barra del titolo, accanto al nome dell'applicazione attiva.

Per passare direttamente ad un'altra applicazione, fare clic sulla freccia verso il basso accanto al nome dell'applicazione attiva e selezionarne una.

Per ridurre a icona, ingrandire o chiudere la DDP Console, fare clic sulla relativa icona nell'angolo a destra della barra del titolo.

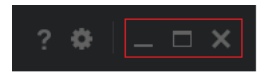

Per ripristinare la DDP Console dopo averla ridotta a icona, fare doppio clic sull'icona nell'area di notifica.

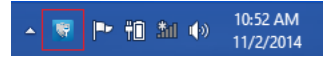

Per aprire la Guida, fare clic su ? sulla barra del titolo.

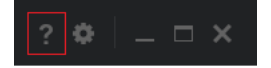

### **Dettagli della DDP Console**

Per visualizzare i dettagli sulla DDP Console, sui criteri, sui servizi in esecuzione e sui registri, fare clic sull'icona a forma di ingranaggio nella parte sinistra della barra del titolo. Queste informazioni potrebbero essere necessarie affinché un amministratore possa fornire supporto tecnico.

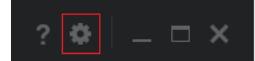

Selezionare una voce dal menu.

<span id="page-7-0"></span>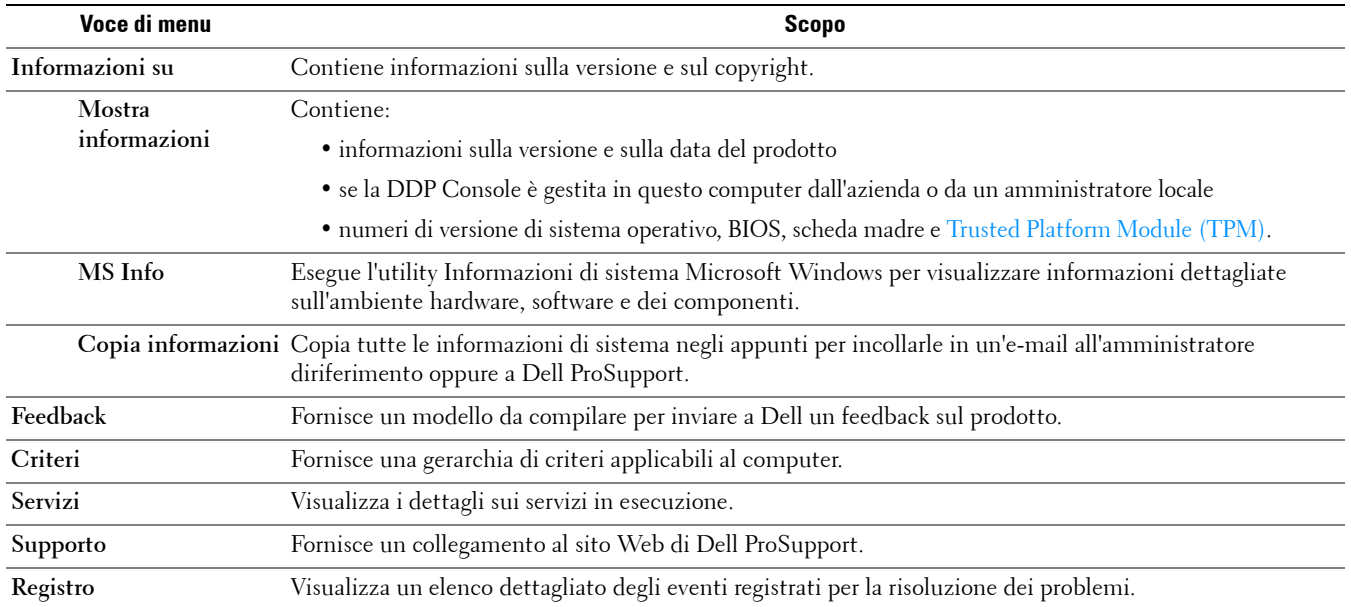

# <span id="page-8-1"></span><span id="page-8-0"></span>**Stato crittografia**

<span id="page-8-2"></span>La pagina Crittografia mostra lo stato di crittografia del computer. Se un disco, un'unità o una partizione non è crittografata il suo stato risulterà *Non protetto*. Un'unità o partizione crittografata mostra lo stato *[Protetto](#page-26-1)*.

Per aggiornare lo stato di crittografia, fare clic con il pulsante destro del mouse sul disco, sull'unità o sulla partizione appropriata e selezionare **Aggiorna**.

# <span id="page-10-3"></span><span id="page-10-0"></span>**Registrazioni**

Lo strumento Registrazioni consente all'utente di registrare, modificare e verificare lo stato della registrazione in base ai criteri impostati dall'amministratore.

La prima volta che l'utente registra le proprie credenziali con la DDP Console, una procedura guidata mostra come registrare la modifica della password, le domande di ripristino, le impronte digitali, il dispositivo mobile e la smart card. A seconda del criterio, è possibile registrare o ignorare alcune credenziali. In seguito alla registrazione iniziale, è possibile fare clic sul riquadro Registrazione per aggiungere o modificare le credenziali.

# <span id="page-10-4"></span><span id="page-10-1"></span>**Registrare le credenziali per la prima volta**

Per registrare le credenziali per la prima volta:

- **1** Nella pagina iniziale della DDP Console, fare clic sul collegamento **Guida introduttiva** nel riquadro Registrazioni.
- **2** Nella pagina iniziale, fare clic su **Avanti**.
- **3** Nella finestra di dialogo Autenticazione richiesta, eseguire l'accesso utilizzando la password di Windows, quindi fare clic su **OK**.
- **4** Per modificare la password di Windows, nella pagina Password inserire e confermare una nuova password e fare clic su **Avanti**.

Se non si desidera modificare la password, fare clic su **Ignora**. La procedura guidata consente di ignorare una credenziale se non si desidera registrarla. Per tornare a una data pagina, fare clic su **Indietro**.

- **5** Seguire le istruzioni presenti in ogni pagina e fare clic sul pulsante appropriato: **Avanti**, **Ignora** o **Indietro**.
- **6** Nella pagina Riepilogo, confermare le credenziali registrate e al termine della registrazione fare clic su **Applica**. Per tornare alla pagina di registrazione di una credenziale per apportare modifiche, fare clic su **Indietro** fino a raggiungere la pagina che si desidera modificare.

Per informazioni più dettagliate in merito alla registrazione di una credenziale o per modificarne una, consultare [Aggiungere, modificare o visualizzare le registrazioni.](#page-10-2)

## <span id="page-10-2"></span>**Aggiungere, modificare o visualizzare le registrazioni**

Per aggiungere, modificare o visualizzare le registrazioni, fare clic sul riquadro **Registrazioni**.

Le schede nel riquadro a sinistra forniscono un elenco delle registrazioni disponibili. Queste variano in base alla piattaforma o al tipo di hardware.

La pagina Stato mostra le credenziali supportate, le impostazioni dei criteri (Richiesto o ND) e il loro stato di registrazione. Da questa pagina gli utenti possono gestire le proprie registrazioni, in base al criterio stabilito dall'amministratore:

- Per registrare una credenziale per la prima volta, sulla riga della credenziale, fare clic su **Registra**.
- Per eliminare una credenziale esistente registrata, fare clic su **Elimina**.
- Se il criterio non consente all'utente di registrare o modificare le proprie credenziali, i collegamenti **Registra** ed **Elimina** nella pagina Stato non sono attivi.
- Per modificare una registrazione esistente, fare clic sulla scheda appropriata nel riquadro a sinistra.

<span id="page-11-2"></span>Se il criterio non consente la registrazione o la modifica di una [credenziale,](#page-26-1) nella pagina di registrazione della credenziale verrà visualizzato il messaggio "La modifica delle credenziali non è consentita dal criterio".

### <span id="page-11-0"></span>**Password**

Per modificare la password di Windows:

- **1** Fare clic sulla scheda **Password**.
- **2** Inserire la password di Windows in uso.
- **3** Immettere la nuova password e riscriverla per confermarla, quindi fare clic su **Modifica**. Le modifiche della password sono immediatamente valide.
- **4** Nella finestra di dialogo Registrazione completata, fare clic su **OK**.
- **N.B.** Si consiglia di modificare solo la password di Windows nella DDP Console piuttosto che in Windows. Se si modifica la password di Windows fuori dalla DDP Console, potrebbe verificarsi un problema di password non corrispondente, che richiede un'operazione di ripristino.

### <span id="page-11-1"></span>**Domande di ripristino**

La pagina Domande di ripristino consente di creare, eliminare o modificare le domande e le risposte di ripristino. Le domande di ripristino forniscono un metodo basato su domanda e risposta degli utenti per accedere ai rispettivi account di Windows se, ad esempio, la password è scaduta o è stata dimenticata.

**N.B.** Si utilizzano le domande di ripristino solo per recuperare l'accesso ad un computer. Le domande e le risposte non possono essere usate per l'accesso.

Se non è stata registrata alcuna domanda di ripristino:

- **1** Fare clic sulla scheda **Domande di ripristino**.
- **2** Selezionare una domanda da un elenco di domande predefinite, quindi inserire e confermare la risposta.
- **3** Fare clic su **Registra**.
- **N.B.** Per annullare le domande selezionate in questa pagina e ripetere l'operazione, fare clic sul pulsante Reimposta.

### **Domande di ripristino già registrate**

Se le domande di ripristino sono già state registrate, è possibile eliminarle o registrare nuove domande di ripristino.

- **1** Fare clic sulla scheda **Domande di ripristino**.
- **2** Fare clic sul pulsante appropriato:
	- Per rimuovere completamente le domande di ripristino, fare clic su **Elimina**.
	- Per ridefinire le domande di ripristino e le rispettive risposte, fare clic su **Ripeti registrazione**.

### <span id="page-12-0"></span>**Impronte**

**N.B.** Per accedere a questa funzione, il computer deve essere dotato di un lettore di impronte digitali.

Per registrare le impronte digitali, attenersi alle seguenti istruzioni:

- **1** Fare clic sulla scheda **Impronte digitali**.
- **2** Nella pagina Impronte digitali, fare clic sul dito che si desidera registrare.
- **3** Per registrare le impronte, seguire le istruzioni visualizzate.
- **N.B.** Per essere registrata, l'impronta del dito dovrà essere scansionata correttamente quattro volte. Il numero di scansioni necessarie per completare la registrazione delle impronte digitali dipende dalla qualità di ciascun rilevamento. L'amministratore ha definito il numero massimo e minimo di impronte digitali.
	- **4** Fare clic su ogni dito in modo sequenziale per eseguire la scansione fino a raggiungere il numero minimo di impronte richiesto dal criterio.

<span id="page-12-2"></span>Una finestra di dialogo informa se non è stato registrato il numero minimo di impronte. Fare clic su **OK** per continuare.

**5** Completare la scansione del numero di impronte necessario e fare clic su **Salva**.

Per eliminare un'impronta scansionata, nella pagina Registrazione impronte digitali, fare clic su un'impronta digitale evidenziata per annullarne la registrazione, fare clic su **Sì** per confermare l'eliminazione quindi fare clic su **Salva**.

## <span id="page-12-1"></span>**Dispositivo mobile**

La registrazione di un dispositivo mobile prevede la funzione [Password monouso \(OTP\)](#page-26-1). L'OTP permette all'utente di accedere a Windows tramite una password generata dall'app Security Tools Mobile su un dispositivo mobile associato al computer. In alternativa, solo se consentito dai criteri, la funzione OTP può essere utilizzata per il ripristino dell'accesso al computer in caso di password scaduta o dimenticata.

- **N.B.** Se la scheda Dispositivo mobile non viene visualizzata nella DDP console, significa che la configurazione del computer non supporta questo metodo oppure un criterio impostato dall'amministratore non lo consente.
- **N.B.** Le impostazioni dei criteri definiscono la modalità di utilizzo della funzione OTP, per l'accesso oppure per il ripristino dell'accesso al computer in caso di password scaduta o dimenticata. Non è possibile utilizzare la funzione OTP per entrambi gli scopi.

Per poter utilizzare la funzione OTP è necessario registrare o associare il proprio dispositivo mobile al computer. In caso di computer utilizzato da più utenti ciascuno di questi potrà registrare un dispositivo mobile con il computer. I dispositivi mobili possono essere registrati su più computer.

Se un dispositivo mobile è stato già registrato, la registrazione di un nuovo dispositivo annulla automaticamente l'associazione del dispositivo precedente.

#### **Nella DDP Console:**

- **1** Nella pagina Registrazioni della DDP Console, fare clic sulla scheda **Dispositivo mobile**.
- **2** In alto a destra, fare clic su **Registra**.

Si apre la pagina Registra password monouso.

- **3** Se questo è il primo computer da associare, selezionare **Sì**.
	- **a** Scaricare l'app Dell Data Protection | Security Tools Mobile dall'app store nel dispositivo mobile.
	- **b** Nel computer, fare clic su **Avanti**.

### <span id="page-13-0"></span>**Impostare Security Tools Mobile**

- **1** Aprire l'app Security Tools Mobile.
- **2** Creare ed inserire un PIN per accedere all'app Security Tools Mobile.
	- **N.B.** Il PIN può essere richiesto dal criterio quando il dispositivo mobile non è bloccato. Se per lo sblocco del dispositivo mobile non si utilizza un PIN, ne verrà richiesto uno per l'accesso all'app Security Tools Mobile.
- **3** Selezionare **Registra un Computer** (se necessario, toccare l'angolo superiore sinistro dello schermo del dispositivo mobile per accedere ai comandi).

Verrà visualizzato un codice nel dispositivo mobile. La lunghezza del codice e la combinazione alfanumerica sono stabilite in base al criterio impostato dall'amministratore.

### <span id="page-13-1"></span>**Associare il dispositivo mobile al computer**

- **1** Nel computer, nella pagina Codice mobile della DDP Console:
	- **a** Inserire nel campo il codice visualizzato nel dispositivo mobile.
	- **b** Fare clic su **Avanti**.
	- **c** Nella pagina Associa dispositivo selezionare una fra le seguenti voci:

**Codice QR** - Viene visualizzato un codice QR.

oppure

**Inserimento manuale** - Viene visualizzato un codice di associazione di 24 cifre.

- **2** Nel dispositivo mobile:
	- **a** Toccare **Associa dispositivi**.
	- **b** Selezionare la stessa opzione di associazione (**Esegui scansione codice QR** o **Inserimento manuale**) selezionata nel computer.
	- **c** Selezionare un'opzione:
		- Per l'opzione **Codice QR** e per la sua scansione, posizionare il dispositivo mobile di fronte allo schermo del computer.

Annotare il codice numerico di verifica visualizzato nel dispositivo mobile e toccare **Avanti**.

#### **N.B.** Se viene visualizzata la barra *Problemi con la scansione?* riprovare, oppure selezionare l'opzione Inserimento manuale.

• Per l'opzione **Inserimento manuale**, inserire il codice di associazione di 24 cifre fornito dal computer e toccare **Fine**.

Annotare il codice numerico di verifica visualizzato nel dispositivo mobile e toccare **Avanti**.

- **3** Nel computer, nella DDP Console:
	- **a** Fare clic su **Avanti**.
	- **b** Immettere il codice di verifica visualizzato sul dispositivo mobile e fare clic su **Avanti**.
	- **c** Modificare il nome del dispositivo mobile (facoltativo).
	- **d** Fare clic su **Applica**.

I dispositivi sono associati.

- **4** Nel dispositivo mobile:
	- **a** Toccare **Continua**.
	- **b** Modificare il nome del computer (facoltativo) e toccare **Fine**.
	- **c** Toccare **Fine**.

#### <span id="page-14-0"></span>**Registrare un altro dispositivo mobile**

La registrazione di un nuovo dispositivo annulla automaticamente l'associazione del dispositivo precedente. Non è richiesta una procedura separata per la dissociazione.

#### <span id="page-14-1"></span>**Annullare l'associazione tra computer e dispositivo mobile**

Per annullare l'associazione tra un computer e un dispositivo mobile senza registrare un altro dispositivo, selezionare una delle seguenti opzioni:

- Nella DDP console: Nella pagina Stato registrazioni, accanto alla credenziale del dispositivo mobile, fare clic su **Elimina**.
- Nel dispositivo mobile:
	- **1** Avviare l'app Security Tools Mobile.
	- **2** In alto a sinistra, toccare la barra del menu per aprire il drawer.
	- **3** Toccare **Rimuovi computer**.
	- **4** Selezionare il computer da dissociare.
	- **5** Selezionare **Rimuovi** (Android) o toccare **Fine** (iOS).

Appare un messaggio di avvenuta dissociazione.

- **6** Selezionare **Rimuovi tutti** per eliminare tutti i computer registrati dal dispositivo mobile. L'opzione Rimuovi tutti compare quando si rimuovono più computer e quando si rimuove l'unico computer associato.
- Selezionare **Ripristina impostazioni predefinite** per rimuovere il computer registrato e il PIN. Se si ripristinano le impostazioni predefinite, <u>tutti</u> i computer registrati e il PIN utilizzato per l'accesso all'app Security Tools Mobile saranno rimossi.
- Selezionare **Annulla** per lasciare il computer registrato.

### <span id="page-15-0"></span>**Accedere tramite password monouso**

**N.B.** L'autenticazione tramite OTP può essere utilizzata solo per accessi Windows.

La funzione OTP può essere utilizzata per il ripristino, cioè per ottenere nuovamente l'accesso a un computer dal quale si è stati bloccati, o per l'accesso Windows. Tuttavia, la funzione non può essere utilizzata per entrambi gli scopi.

Se il criterio lo consente e viene visualizzato il simbolo dell'OTP **6** sulla schermata d'accesso, è possibile accedere a Windows utilizzando la funzione OTP.

Per accedere, selezionare una delle seguenti operazioni:

- **1** Dal computer, nella schermata di accesso di Windows, selezionare l'icona OTP  $\boxed{\color{red}\bm{\theta}}$
- **2** Nel dispositivo mobile, aprire l'app Security Tools Mobile e inserire il PIN.
- **3** Selezionare il computer a cui si desidera accedere.

Se il nome del computer non viene visualizzato nel dispositivo mobile, potrebbe sussistere una di queste condizioni:

- Il dispositivo mobile non è registrato o associato al computer al quale si tenta di accedere.
- Se l'utente possiede più di un account utente Windows o Security Tools non è installato nel computer al quale si sta cercando di accedere o si sta tentando di accedere a un account utente diverso da quello utilizzato per associare il computer al dispositivo mobile.
- **4** Toccare **Password monouso**.

Viene visualizzata una password nella schermata del dispositivo mobile.

- **N.B.** Se necessario, fare clic sul simbolo Aggiorna **D**er ottenere un nuovo codice. Dopo i primi due aggiornamenti dell'OTP, dovranno trascorrere trenta secondi prima di poter generare un'altra OTP. Il computer e il dispositivo mobile devono essere sincronizzati in modo da poter riconoscere la stessa password nello stesso momento. Se si tenta di generare rapidamente una password dopo l'altra, il computer e il dispositivo mobile non riusciranno a sincronizzarsi e di conseguenza non sarà possibile utilizzare la funzione OTP. In tal caso, attendere per trenta secondi in modo che i due dispositivi possano nuovamente sincronizzarsi, quindi riprovare.
- **5** Dal computer, nella schermata di accesso di Windows, digitare la password visualizzata nel dispositivo mobile e premere **Invio**.

Se la funzione OTP è stata utilizzata per il ripristino, dopo aver ottenuto l'accesso al computer, seguire le istruzioni visualizzate per reimpostare la password.

## <span id="page-15-1"></span>**Attività di gestione di Security Tools Mobile**

Queste attività vengono eseguite utilizzando l'app Security Tools Mobile nel dispositivo mobile.

### <span id="page-15-2"></span>**Reimpostare il PIN dell'app Security Tools Mobile**

Per reimpostare il PIN dell'app Security Tools Mobile:

- **1** Toccare le opzioni del menu in alto a destra.
- **2** Selezionare **Reimposta PIN**.
- **3** Immettere e confermare il nuovo PIN.

### <span id="page-15-3"></span>**Disinstallare l'app Security Tools Mobile**

Nel dispositivo mobile:

- **1** Annullare l'associazione fra il dispositivo e il computer.
- **2** Eliminare o disinstallare l'app Security Tools Mobile nel modo in cui si eliminerebbe normalmente un'app dal dispositivo mobile.

## <span id="page-16-0"></span>**Smart card**

**N.B.** Per poter accedere a questa funzione, è necessario che il computer sia dotato di un lettore di smart card.

Per registrare le smart card, attenersi alle seguenti istruzioni:

- **1** Fare clic sulla scheda **Smart card**.
- **2** Registrare la smart card, in base al tipo di scheda:
	- Inserire la smart card nel lettore di schede.
	- In caso di scheda senza contatto, collocare e mantenere la scheda sopra o accanto al lettore.
- **3** Una volta rilevata la scheda, vengono visualizzate una casella di controllo verde e la scritta *Registra la scheda*. Selezionare **Registra la scheda**.
- **4** Nella finestra di dialogo Registrazione completata, fare clic su **OK**.

Per annullare la registrazione di tutte le smart card associate a un utente, nella pagina Registrazione smart card, selezionare **Rimuovi schede registrate dall'account**.

# <span id="page-18-2"></span><span id="page-18-0"></span>**Password Manager**

Password Manager consente di accedere automaticamente a siti Web, programmi Windows e risorse di rete, e consente di gestire le credenziali di accesso con un unico strumento. Inoltre, Password Manager consente agli utenti di modificare le password di accesso tramite l'applicazione, garantendo la sincronizzazione delle password gestite da Password Manager con quelle delle risorse di destinazione.

Password Manager è supportato da Internet Explorer e da Mozilla Firefox. Password Manager non è supportato dagli account Microsoft (precedentemente Windows Live ID).

- **N.B.** Se si esegue Password Manager in Firefox, è necessario installare e registrare l'estensione di Password Manager. Per istruzioni sull'installazione delle estensioni in Mozilla Firefox, consultare [https://support.mozilla.org/](https://support.mozilla.org/en-US/kb/find-and-install-add-ons-add-features-to-firefox).
- **N.B.** L'uso delle icone di Password Manager (icone di pre-addestramento e addestramento) in Mozilla Firefox è diverso dall'uso in Microsoft Internet Explorer:
	- La funzione di doppio clic sulle icone di Password Manager non è disponibile.
	- L'azione predefinita non è mostrata in grassetto nel menu di scelta rapida a discesa.
	- Se una pagina contiene più moduli di accesso, è possibile visualizzare più di un'icona di Password Manager.
- **N.B.** A causa della struttura in continua evoluzione delle pagine di accesso Web, Password Manager potrebbe non supportare tutti i siti Web.

### <span id="page-18-1"></span>**Guida introduttiva a Password Manager**

Password Manager raccoglie e archivia le credenziali di accesso man mano che si lavora. È possibile iniziare ad usare Password Manager immediatamente dopo l'installazione di Security Tools. Quando si immettono le credenziali in una pagina di accesso, Password Manager rileva il modulo di accesso e consente di scegliere se si desidera che salvi le credenziali.

Sono disponibili tre opzioni:

- Fare clic su **Salva Accesso** per archiviare le proprie credenziali di accesso in Password Manager.
- Se **non** si desidera salvare l'accesso, ogni volta che si accederà a un sito Web o a un programma sarà richiesto di salvare nuovamente le credenziali di accesso. Se non si desidera ricevere questa richiesta, selezionare **Mai per questo sito**. Nell'elenco delle Esclusioni siti Web sarà creato un record. Consultare [Escludere i siti Web](#page-23-1) per dettagli.
- Se non si desidera salvare le credenziali, fare clic su **Non salvare accesso**.

Questa finestra di dialogo viene visualizzata anche se l'utente ha precedentemente salvato le credenziali per un sito Web o un programma, ma inserisce un diverso nome utente e password. Se si utilizza un nome utente nuovo, selezionando **Salva accesso** viene archiviato un nuovo insieme di credenziali. Se si utilizza il nome utente precedentemente salvato e una nuova password, selezionando **Salva accesso**, le credenziali originali vengono aggiornate con la nuova password.

## <span id="page-19-0"></span>**Gestire gli accessi**

Logon Manager semplifica e centralizza la gestione di tutti gli accessi ai siti Web, ai programmi Windows e alle risorse di rete.

Per aprire Logon Manager:

- **1** Nella pagina iniziale della DDP Console, fare clic sul riquadro **Password Manager**.
- **2** Fare clic sulla scheda **Logon Manager**.

É possibile aggiungere accessi e categorie nonché ordinarli e filtrarli:

- [Aggiungere un accesso](#page-19-2)  Consente di aggiungere un nuovo insieme di credenziali di accesso. In base al criterio, per poter aggiungere un accesso l'utente potrebbe dover immettere le credenziali archiviate in Security Tools .
- [Aggiungere una categoria](#page-19-1)  Consente di aggiungere una nuova categoria (quali E-mail, Archiviazione, News, Risorse aziendali, Social media) da utilizzare per l'ordinamento e il filtraggio.

**Ordinamento:** ordinare gli accessi per account, nome utente o categoria. Fare clic su un'intestazione di colonna per ordinare in base alla colonna.

**Filtraggio:** selezionare una categoria dall'elenco *Visualizza* per nascondere tutti gli accessi ad eccezione di quelli presenti nella categoria selezionata. Per rimuovere il filtro, selezionare *Tutti*.

È possibile gestire gli accessi:

- Avvia Apre il sito Web o il programma e trasmette le credenziali di accesso in base alle impostazioni stabilite dall'utente.
- Modifica Consente all'utente di modificare i dati di accesso archiviati di un sito Web o di un programma.
- Elimina Consente all'utente di rimuovere da Password Manager i dati di accesso archiviati.
- Aggiungi Consente all'utente di aggiungere un nuovo accesso, una nuova categoria o nuovi dati di accesso.

### <span id="page-19-1"></span>**Aggiungere una categoria**

Prima di aggiungere gli accessi, creare le categorie (quali E-mail, Archiviazione, News, Risorse aziendali e Social Media) in modo da classificare gli accessi man mano che vengono creati. In tal modo sarà possibile ordinare e filtrare gli accessi per categoria.

Per aggiungere una categoria, nella pagina Logon Manager, fare clic su **Aggiungi categoria**, digitare un nome per la categoria e fare clic su **Salva**.

#### <span id="page-19-2"></span>**Aggiungere un accesso**

**1** Nella pagina Logon Manager, fare clic su **Aggiungi accesso**.

In base al criterio impostato, per poter aggiungere un accesso è possibile che all'utente venga richiesto di eseguire l'autenticazione.

- **2** Aprire il sito Web o il programma a cui accedere.
- **3** Nella finestra di dialogo Aggiungi accesso, fare clic su **Continua**.
- **4** Nella finestra di dialogo successiva, inserire:
	- **Categoria** Scegliere una categoria per l'accesso al sito Web o al programma che si sta archiviando. Se non sono state aggiunte categorie questo elenco risulterà vuoto.
	- **Nome account** Lasciare il campo così com'è per accettare il nome precompilato oppure digitare il nome del sito Web o del programma.
	- **Titolo non rilevato** Questi campi sono rilevati da Password Manager come i campi nella pagina di accesso in cui si immettono le proprie informazioni di accesso. Questi campi generalmente comprendono Nome utente o E-mail, e Password.
- **5** Se il nome di un campo viene visualizzato come Titolo non rilevato o se sono stati inclusi i campi sbagliati come campi di accesso, fare clic sul pulsante **Più campi** per modificare i nomi dei campi o rimuovere i campi.
- **6** Nella finestra di dialogo Più campi, far clic su **Titolo non rilevato** e immettere il nome corretto del campo per ciascun campo.

Quando appare la finestra di dialogo Più campi, il campo che risultava attivo nella finestra di dialogo Aggiungi accesso viene evidenziato, al fine di aiutare l'utente a rinominare i campi.

Se un campo è inutile ai fini dell'accesso, per escluderlo dalle informazioni di accesso deselezionare la relativa casella di controllo.

- **7** Per salvare le modifiche, fare clic su **OK**.
- **8** Nella finestra di dialogo Aggiungi accesso, compilare i campi necessari per l'accesso.
- **N.B.** Dato che si sta memorizzando un accesso esistente, la password può essere modificata solo attraverso la funzione Modifica password del sito Web o del programma.
	- **9** Se si desidera che Password Manager compili e trasmetta automaticamente le informazioni di accesso, selezionare **Trasmetti automaticamente dati di accesso**.
- **10** Fare clic su **Salva**.

Nella pagina Logon Manager viene visualizzato l'accesso al sito Web o al programma.

### <span id="page-20-0"></span>**Importare credenziali**

È possibile importare in Password Manager le credenziali archiviate nei browser Web.

- **1** Nello strumento Password Manager, selezionare **Importa credenziali**.
- **2** Selezionare il browser da importare e fare clic su **Esegui scansione**.
- **3** Quando richiesto, immettere la password per il browser selezionato.
- **N.B.** Se dopo l'importazione non risultano password importate, verificare se nel browser siano presenti dati archiviati da importare. Se si utilizza Firefox, accedere a Sync. Eseguire un nuovo tentativo di importazione delle credenziali.

### <span id="page-20-1"></span>**Menu di scelta rapida dell'icona**

Quando si visita un sito Web o un programma, viene visualizzata l'icona di Password Manager.

Il simbolo **indica che il modulo di accesso può essere addestrato.** 

Quando il simbolo **nonitale** non è presente, il modulo di accesso è già stato addestrato. Fare doppio clic sull'icona per accedere al programma o al sito Web.

Quando si fa clic sull'icona un menu di scelta rapida mostra diverse opzioni, a seconda che il modulo sia addestrato o no.

Se i campi di accesso correnti non sono ancora addestrati, il menu di scelta rapida mostra le seguenti opzioni:

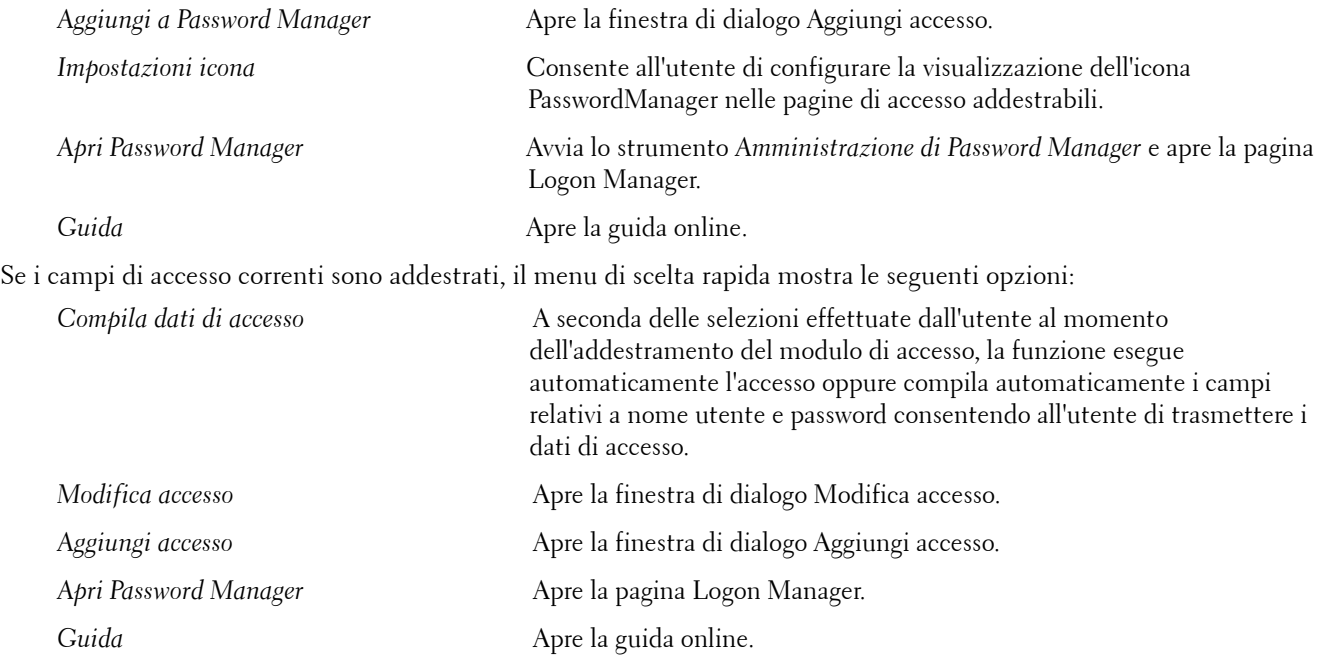

Se le icone di Password Manager non vengono visualizzate con i moduli di accesso, disattivare la funzione di salvataggio password del browser:

- In Mozilla Firefox: Icona Menu > Opzioni > Sicurezza > deselezionare la casella **Ricorda le passwordper i siti**
- In Internet Explorer: Icona Ingranaggio > Opzioni Internet > scheda Contenuto > Impostazioni completamentoautomatico > deselezionare la casella **Nomi utente e password sui moduli**

### <span id="page-21-0"></span>**Accedere alle pagine di accesso addestrate**

Quando l'utente apre l'accesso a un sito Web o a un programma, Password Manager rileva se la pagina è addestrata. In tal caso, nell'area di accesso appare l'icona di Password Manager. Se la pagina non è addestrata viene visualizzata l'icona di Password Manager, a meno che siano stati disabilitati i messaggi di richiesta per i moduli non addestrati.

Per accedere, selezionare una delle seguenti operazioni:

- Eseguire la scansione delle credenziali registrate. Un utente con una smart card o impronte digitali registrate può toccare il lettore di impronte con un'impronta registrata o presentare una scheda registrata al lettore di schede.
- Fare clic sull'icona di Password Manager e selezionare **Inserisci dati di accesso** dal menu di scelta rapida.
- Premere la combinazione di tasti di scelta rapida di Password Manager: **Ctrl+Win+H**. Il pop-up di Password Manager presenta i siti addestrati in un pop-up, consentendone l'avvio rapido.

#### **N.B.** La combinazione di tasti di scelta rapida può essere modificata in DDP Console > Password Manager > Impostazioni.

Se è stato salvato più di un accesso al sito o al programma, verrà richiesto di scegliere l'account da utilizzare.

# <span id="page-22-0"></span>**Supporto dei domini Web**

Se è stata addestrata una pagina di accesso per uno specifico dominio web, ma si desidera accedere all'account in quel dominio Web da un'altra pagina di accesso, passare alla nuova pagina di accesso. Un messaggio richiederà all'utente se desidera usare un accesso esistente o preferisce aggiungerne uno nuovo a Password Manager.

- Facendo clic su *Usa accesso*, verrà effettuato l'accesso all'account creato in precedenza. La volta successiva che l'utente accederà allo stesso account dalla nuova pagina, l'accesso avverrà automaticamente all'account creato in precedenza.
- Facendo clic su *Aggiungi accesso*, viene visualizzata la finestra di dialogo [Aggiungere un accesso.](#page-19-2)

# <span id="page-23-0"></span>**Inserire le credenziali di Windows**

Alcuni programmi consentono l'uso delle credenziali Windows per l'accesso.

Anziché digitare il nome utente e la password, è possibile selezionare le credenziali di Windows dai menu a discesa disponibili nelle finestre di dialogo *Aggiungi accesso* e *Modifica accesso*.

È possibile scegliere fra i seguenti tipi di nome utente:

- Nome utente di Windows
- Nome principale utente di Windows
- Dominio\Nome utente di Windows
- Dominio di Windows

Utilizzare la propria password Windows.

Queste opzioni non possono essere modificate.

### **Usare una password precedente**

È possibile che la password di Password Manager sia stata modificata e quindi il programma non accetta la nuova password. In tal caso, il programma permette di usare una password precedente (una password immessa in precedenza nella pagina di accesso) al posto di quella più recente.

Selezionare **Cronologia password**. Al termine dell'autenticazione, viene richiesto di scegliere una vecchia password dall'elenco Cronologia password. L'elenco comprende sette password.

# <span id="page-23-1"></span>**Escludere i siti Web**

Per impedire che i siti Web siano gestiti da Password Manager, fare clic sulla scheda **Esclusioni siti Web**.

I siti Web esclusi presentano le seguenti caratteristiche:

- non richiamano un'icona di Password Manager;
- non eseguono l'accesso automatico degli utenti;
- non mostrano i promemoria delle password.

Per aggiungere un nuovo sito Web all'elenco delle esclusioni:

- **1** Fare clic sulla scheda **Esclusioni siti Web**.
- **2** Fare clic su **Aggiungi sito Web**.
- **3** Immettere l'URL del sito Web da escludere.
- **4** Fare clic su **Salva**.

Una volta escluso un sito Web, questo non verrà gestito da Password Manager. Per invertire l'operazione di esclusione basta semplicemente eliminare il sito Web dall'elenco di Esclusioni siti Web. Per rimuovere un sito Web dall'elenco delle esclusioni: fare clic su  $\mathsf{x}$ .

Dopo aver aggiunto diversi siti Web, l'utente può:

- fare clic sull'intestazione di colonna Siti Web per ordinare l'elenco per sito Web, in ordine crescente o decrescente;
- immettere parte dell'URL nel campo di ricerca per effettuare una ricerca all'interno dell'elenco; l'elenco viene filtrato man mano che l'utente digita l'URL.

## <span id="page-24-0"></span>**Disabilitare i prompt per addestrare i moduli di accesso**

L'utente può mantenere accessi addestrati già esistenti ma disabilitare messaggi di richiesta per addestrare nuovi moduli di accesso.

Per disabilitare i messaggi di richiesta per nuovi accessi:

- **1** Aprire la DDP Console.
- **2** Fare clic sul riquadro **Password Manager**.
- **3** Fare clic sulla scheda **Impostazioni**.
- **4** Deselezionare la casella **Richiedi l'aggiunta di un accesso quando si visualizza una schermata di accesso**.

# <span id="page-24-1"></span>**Eseguire backup e ripristino delle credenziali di Password Manager**

Password Manager consente di eseguire in modo protetto il backup dei dati di accesso gestiti da Password Manager. Tali dati possono essere ripristinati in qualsiasi computer protetto tramite Password Manager.

<span id="page-24-4"></span>**N.B.** I dati di Password Manager di cui è stato eseguito il backup non includono le credenziali di accesso al sistema operativo o tramite [Autenticazione di preavvio \(PBA\)](#page-26-1) o le informazioni specifiche sulle credenziali, come le impronte digitali.

### <span id="page-24-2"></span>**Eseguire il backup delle credenziali**

Per eseguire il backup delle credenziali:

- **1** Fare clic sulla scheda **Backup delle credenziali** per configurare il processo di backup.
- **2** Fare clic su **Sfoglia** e navigare fino al percorso di backup desiderato.

Se si tenta di eseguire il backup dei dati in un'unità locale, viene visualizzato un avviso che consiglia di eseguire il backup dei dati in un dispositivo di archiviazione portatile o in un'unità di rete.

- **3** Immettere e confermare la password. Utilizzare questa password se le credenziali di cui è stato eseguito il backup dovranno essere successivamente ripristinate.
- **4** Fare clic su **Backup**.
- **5** Immettere la password di Windows.
- **6** Nella finestra di dialogo Operazione completata, fare clic su **OK**.

N.B. Per visualizzare un registro di testo dell'operazione di backup effettuata, fare clic su e selezionare Registro.

### <span id="page-24-3"></span>**Ripristinare le credenziali**

Per poter ripristinare le credenziali deve essere disponibile il percorso del backup.

Per ripristinare le credenziali:

- **1** Fare clic sulla scheda **Ripristina credenziali**.
- **2** Fare clic su **Sfoglia** per trovare il file di backup, quindi immettere la password per il file.
- **3** Fare clic su **Ripristina**.

**AVVERTENZA:** Il ripristino dei dati di Password Manager sovrascriverà tutti i dati esistenti. Gli accessi e gli altri dati aggiunti dopo la creazione del backup andranno persi.

**4** Fare clic su **Avanti**.

N.B. Per visualizzare un registro di testo dell'operazione di ripristino, fare clic sull'icona nella barra del titolo e selezionare Registro.

# <span id="page-26-1"></span><span id="page-26-0"></span>**Glossario**

Autenticazione di preavvio (PBA, Preboot Authentication) – L'Autenticazione di preavvio (PBA) funge da estensione del [BIOS o del firmware di avvio e garantisce un ambiente sicuro e a prova di manomissione, esterno al sistema operativo come](#page-24-4)  livello di autenticazione affidabile. La PBA impedisce la lettura di qualsiasi informazione dal disco rigido, come il sistema operativo, finché l'utente non dimostra di possedere le credenziali corrette.

[Credenziale - Una credenziale è uno strumento che prova l'identità di una persona, come l'impronta digitale o la password](#page-11-2)  di Windows.

[Password monouso \(OTP, One-Time Password\) - Una password monouso è una password che può essere utilizzata solo una](#page-12-2)  volta ed è valida per un periodo di tempo limitato. L'OTP richiede che il TPM sia presente, attivo e di proprietà. Per abilitare la OTP, un dispositivo mobile deve essere associato al computer tramite la DDP Console e l'app Security Tools Mobile. L'app Security Tools Mobile genera la password nel dispositivo mobile utilizzato per accedere alla schermata di accesso di Windows nel computer. In base ai criteri, la funzione OTP può essere utilizzata per ripristinare l'accesso al computer qualora la password sia stata dimenticata o sia scaduta, solo se l'OTP non è stata utilizzata per accedere al computer. La funzione OTP può essere utilizzata per l'autenticazione o per il ripristino, ma non per entrambi. La sicurezza garantita dall'OTP è di gran lunga superiore a quella di altri metodi di autenticazione dal momento che la password generata può essere utilizzata solo una volta e scade entro un periodo di tempo breve.

[Protetto - Per un'unità autocrittografante \(SED\), un computer è protetto dopo l'attivazione dell'unità e la distribuzione](#page-8-2)  dell'autenticazione di preavvio (PBA).

[Trusted Platform Module \(TPM\) - Il TPM è un chip di protezione che svolge tre funzioni principali: archiviazione protetta,](#page-7-0)  misurazioni e attestazione. DDP|E utilizza il TPM per la sua funzione di archiviazione protetta. Inoltre, il TPM è in grado di fornire contenitori crittografati per il software Vault di DDP|E e di proteggere la chiave di crittografia dell'HCA di DDP|E. Dell consiglia di eseguire il provisioning del TPM. La presenza del TPM è necessaria per l'utilizzo dell'HCA di DDP|E, di BitLocker Manager e della funzione Password monouso.

Unità autocrittografanti (SED, Self-Encrypting Drive) - Disco rigido che dispone di un meccanismo di crittografia [incorporato che crittografa tutti i dati archiviati nei supporti e decrittografa automaticamente tutti i dati in uscita dai](#page-4-1)  supporti. Questo tipo di crittografia è completamente noto all'utente.

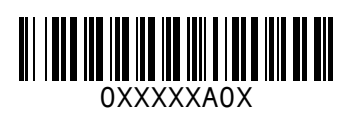